# **DRM-X 3.0** 用户同步集成

# **ASP.net VB** 指南

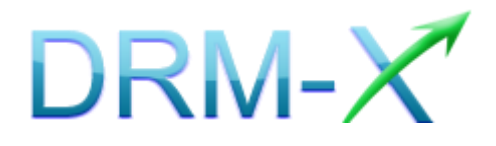

海 海 软 件

**DRM-X 3.0** 用户同步集成 **ASP.net VB** 指南 **- 1 -**

# Haihaisoft

目录

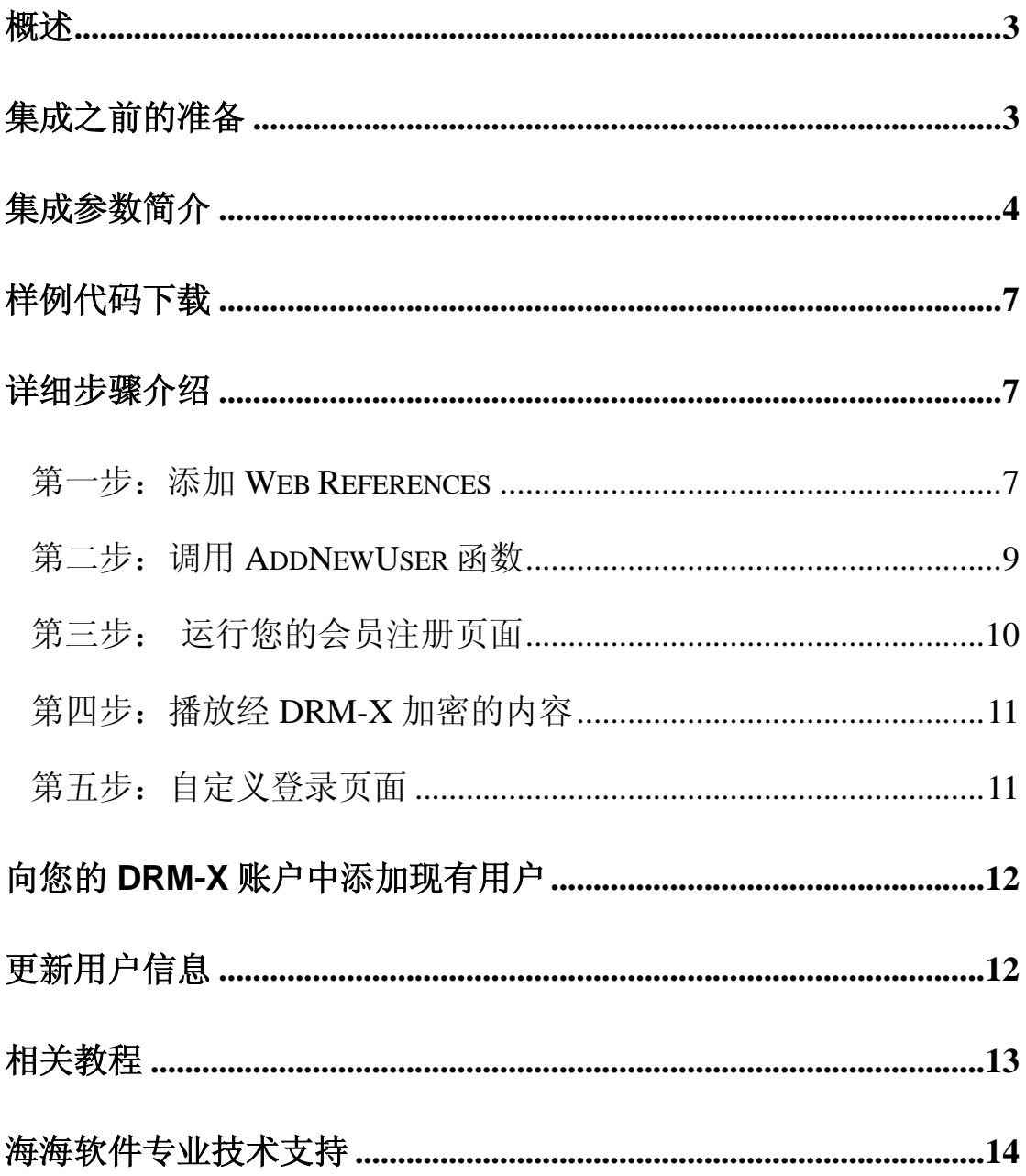

# <span id="page-2-0"></span>概述

用户同步集成指的是将内容提供商的用户与DRM-X.com平台进行同步 集成。集成之后,用户在您网站上注册,其信息就会自动同步到您 DRM-X 后台管理账户中。这样,您的用户只需在您的网站上注册一次, 既可以获取相应的许可证。

与海海软件 DRM-X 平台进行用户同步集成,是通过调用 XML Web Service 实现的,整个过程非常简单,只需调用 AddNewUser 和 UpdateUser 两个函数,然后再提供一些参数便可完成整个集成过程。 点击下面的链接查看 DRM-X 为您提供的 XML Web Service 接口: <http://3.drm-x.com/haihaisoftLicenseservice.asmx>

# <span id="page-2-1"></span>集成之前的准备

#### **1. DRM-X** 账户

DRM-X 高级账户、商业账户和企业账户为您开放了 XML Web Service 接口,可以与您的网站及其他平台,如在线支付平台进行无缝集成。 单击下面的链接查看 DRM-X 账户比较:

<http://www.drm-x.com/Fees-Compare-3.0.aspx>

#### **2.** 用户数据库,登陆页面和注册页面

您应该新建一个数据库,或者您可能已经有一个数据库,用以存储用户 的信息。然后,您只需在用户登录页面和注册页面上加入相应的调用代 码即可完成, 整个过程非常简单快速。下面就开始吧◎

**DRM-X 3.0** 用户同步集成 **ASP.net VB** 指南 **- 3 -**

# <span id="page-3-0"></span>集成参数简介

下面的参数,蓝色加粗文字是必填字段。黑色加粗文字您可以设置为 空"N/A"或正确的值。

- **AdminEmail:** 是您登陆 DRM-X 账户的邮件地址。
- **WebServiceAuthStr: DRM-X Web 服务验证码, 您在这里设置的** 验证码的值必须是与您登录 DRM-X 页面的验证码一致。

WebServiceAuthStr 验证码设置步骤如下:

- 1. 登录您的 [DRM-X](http://3.drm-x.net/account.aspx) 账户;
- 2. 在左边的面板上点击账户设置,并选择网站集成参数设置,如图 所示:

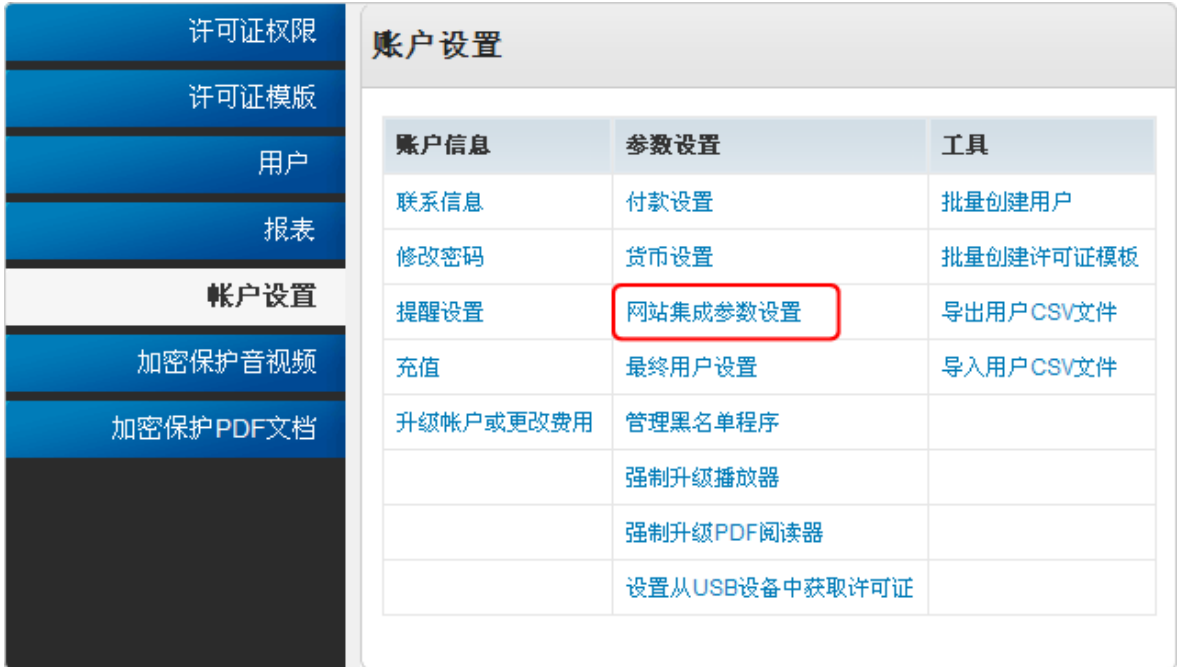

3. 选择**"**同步用户数据集成**"**,输入许可证服务的验证码,如下图所示:

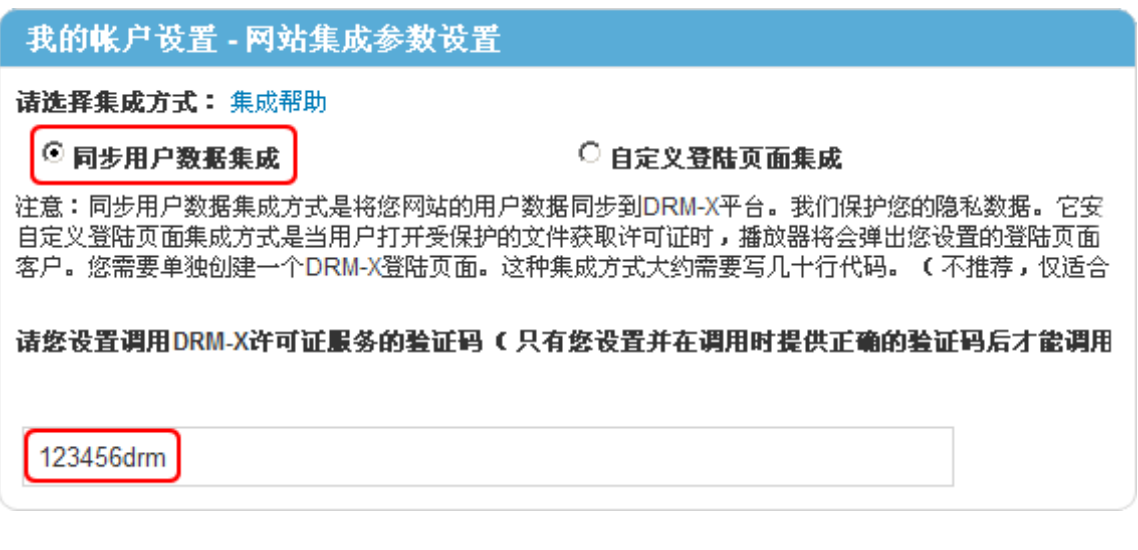

4. 请点击下面的提交按钮,您将得到设置成功的提示信息,如图所示:

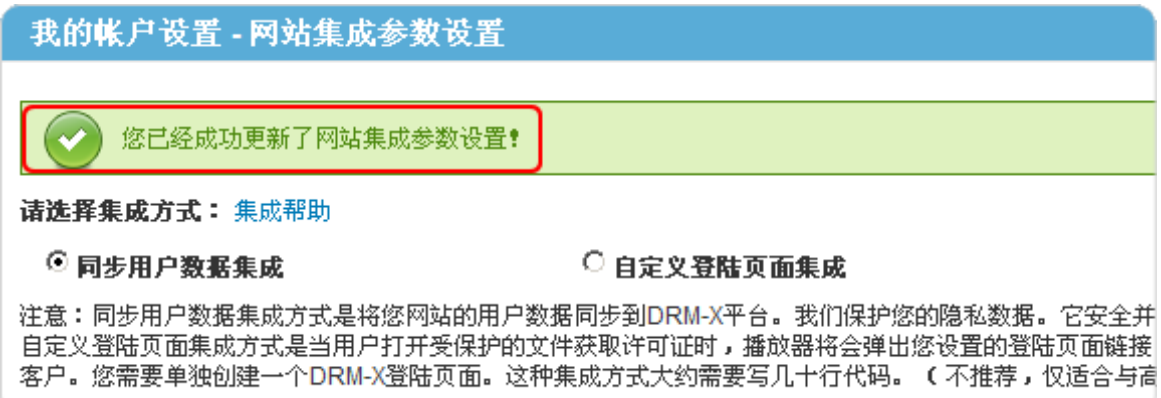

**● GroupID:** 是您在 DRM-X 账户创建的用户组 ID, 您可以在 DRM-X

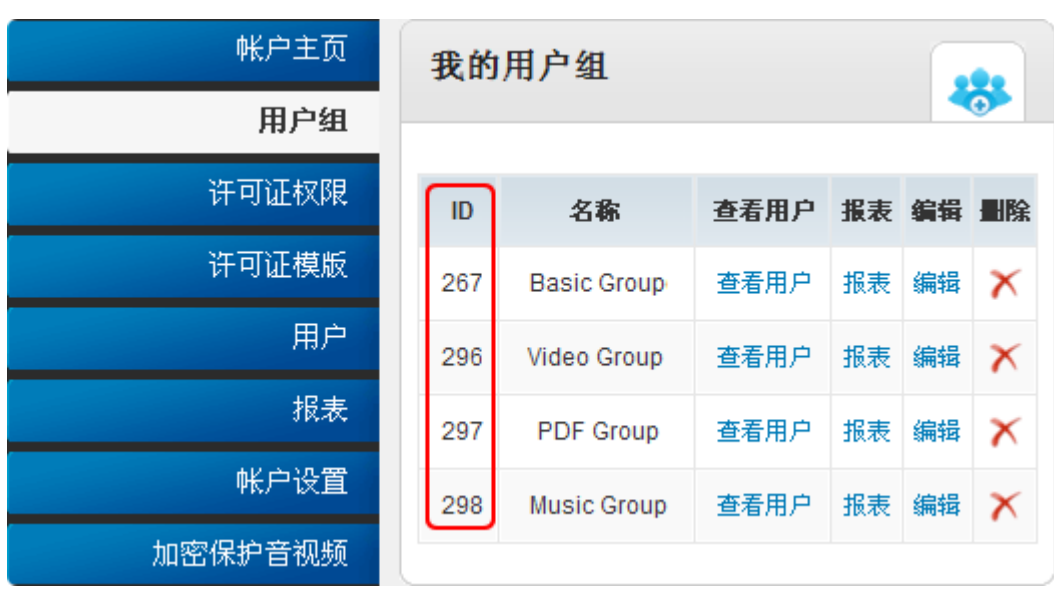

账户用户组列表中找到用户组 ID。

注意: 在代码中您只需要输入一个用户组的 ID, 用户在您的网站上注册 之后将直接被添加到此用户组中去。如果您想改变用户所属的用户组, 可以在您 DRM-X 管理账户中对其进行手动修改。

- **UserLoginName:** 您用户数据库中的用户名或者是用户 ID, UserLoginName 在您的数据库中必须是唯一的。
- **UserPassword:** 与用户名或用户 ID 相对应的用户密码。
- UserEmail: 您用户的 Email 地址。
- UserFullName: 用户全名。
- **Title**
- **•** Company
- Address
- $\bullet$  City
- Province
- ZipCode
- Phone
- CompanyURL
- SecurityQuestion
- **•** SecurityAnswer
- SecurityQuestion
- IP: 您用户获取许可证时的电脑 IP 地址可以留空, 这个参数是选填, 可以留空,或者将它的值设置为 N/A。
- **Money:** 您用户的账户金额或点数。如果您这里设置成 1,那么每 一个新注册用户的金额都是 1。您可以在 DRM-X 平台上随时对用户 金额进行修改。(建议将初始值设置成"0")。
- **BindNumber:** 硬件绑定数量, 如果将一个最终用户的账户硬件绑

**DRM-X 3.0** 用户同步集成 **ASP.net VB** 指南 **- 6 -**

定数量设置成 3,那么该用户最多可以在 3 台电脑上进行登陆获取 许可证。您可以将初始值设置成'0',也就是不进行硬件绑定,随 后在 DRM-X 平台上进行相应的修改。

- IsApproved: 用户是否被允许通过。如果您允许用户注册后即可通 过验证, 请将此值设置成"yes"; 如果您不允许用户注册后即可通过 验证, 则将此值设置成"no"。默认值是"yes"。
- IsLockedOut: 设置用户是否被锁定。如果您想将此用户锁定, 则将 此值设置成"yes",否则将其设置成"no" 。默认值是"no"。

# <span id="page-6-0"></span>样例代码下载

您可以通过下面的链接来下载示例网页:

**[http://download1.haihaisoft.com/sample\\_code\\_3.0/Synchroniz](http://download1.haihaisoft.com/sample_code_3.0/Synchronize_User_Integration_VB.zip) [e\\_User\\_Integration\\_VB.zip](http://download1.haihaisoft.com/sample_code_3.0/Synchronize_User_Integration_VB.zip)**

# <span id="page-6-1"></span>详细步骤介绍

### <span id="page-6-2"></span>第一步:添加 Web References

- 打开 Visual Studio 2003 或者 Visual Studio 2005, 在 Solution Explorer
- 中点击 Add Web References.
- 1. 设置步骤:

**DRM-X 3.0** 用户同步集成 **ASP.net VB** 指南 **- 7 -**

在下拉列表中右键点击 Solution 并选择 Add Web References , 如

图所示:

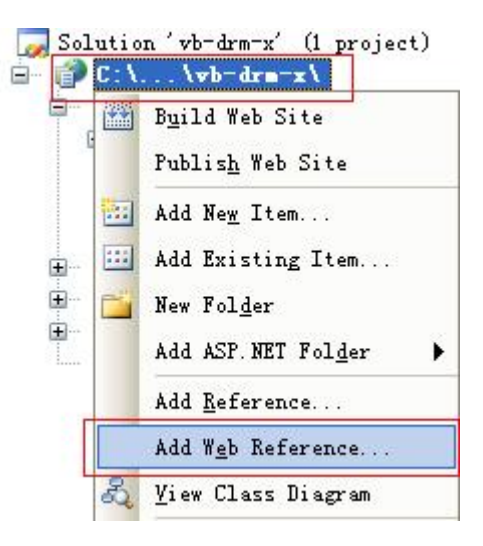

2. 输入 drm 网页服务的地址:

<http://3.drm-x.com/haihaisoftlicenseservice.asmx>

然后点击进入按钮,如图所示:

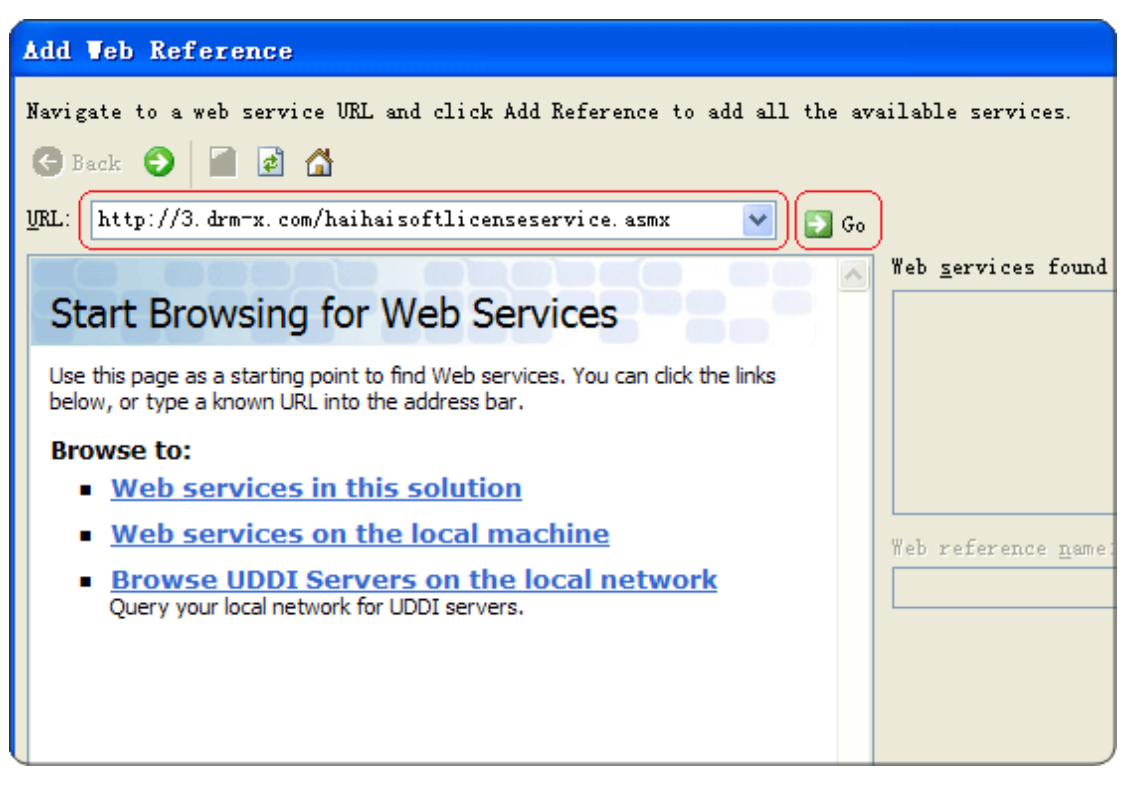

3. 在右边重命名 Web 引用资料到 DRM, 然后点击添加引用按钮。

**DRM-X 3.0** 用户同步集成 **ASP.net VB** 指南 **- 8 -**

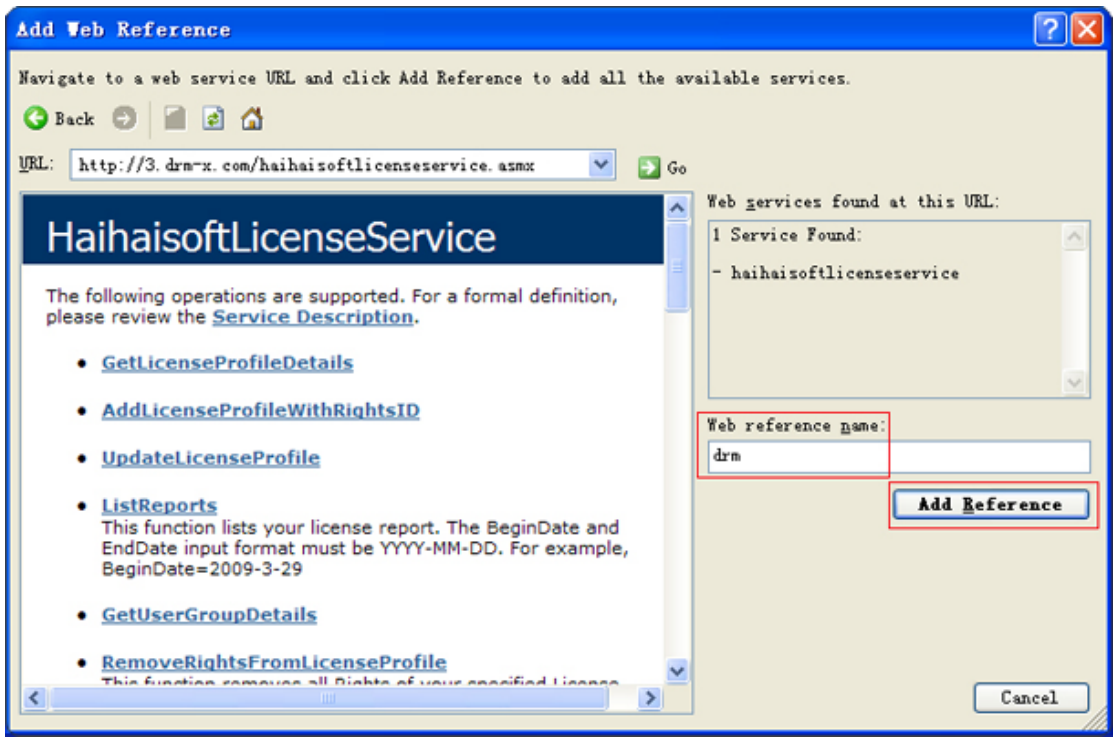

4. 添加成功。

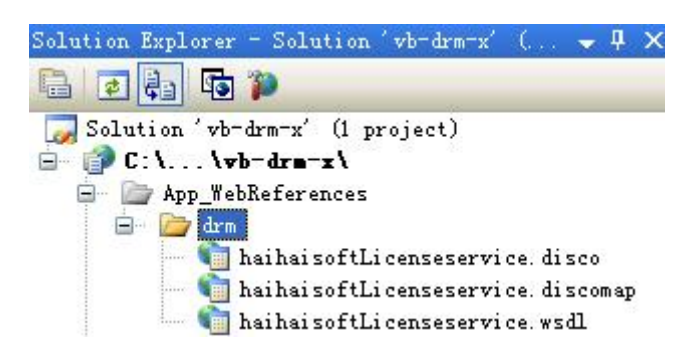

## <span id="page-8-0"></span>第二步:调用 AddNewUser 函数

当您将用户注册数据添加到您的数据库时,执行以下代码,调用 DRM-X

XML Web Service,将用户数据同步到您 DRM-X 管理账户中。

Protected Sub sign\_up\_Click(ByVal sender As Object, ByVal e As System.EventArgs) Handles Sign\_up.Click '调用DRM-X XML Web Service 参数设置。 Dim DRM As New DRM.HaihaisoftLicenseService Dim AdminEmail As String = " support5@haihaisoft.com" 'AdminEmail是指您DRM-X的登陆Email。 Dim WebServiceAuthStr As String = "123456"

**DRM-X 3.0** 用户同步集成 **ASP.net VB** 指南 **- 9 -**

'下面是设置的步骤:

"Step 1: 进入您的DRM-X的账户: http://cn.drm-x.com/Account.aspx。

"Step 2: 点击左边菜单的"账户设置"。

"Step 3: 点击右侧菜单中的"网站集成参数设置"。

"Step 4: 选择"同步用户数据集成"。

 "Step 5: 在"调用DRM-X许可证服务的验证码"下面的文本框中输入您的自定义页面的 网址。

"Step 6:完成之后点击提交按钮。

Dim UserLoginName As String = Me.username.Text

'您用户的登录用户名。

Dim UserPassword As String = Me.password.Text

Dim UserEmail As String = "N/A"

Dim UserFullName As String = "N/A"

'您用户的用户全名,可以为空,即"N/A"

#### Dim GroupID As String = "7308"

```
'用户组ID,您在DRM-X账户创建的用户组ID,您可以在您的DRM-X账户用户组列表中找
到用户组ID。您在这里只需要输入一个用户组的ID, 用户在您的网站上注册之后将被添加
到此用户组中去。如果您想改变用户所属的用户组,可以在您DRM-X管理账户中对其进行
手动修改。
```
Dim Message As String

'Message 是您的用户获取许可证后由DRM-X传回的许可证信息。

Dim IP As String = "N/A"

Dim Money As String = "0"

Dim BindNumber As String = "0"

Dim result As String

```
result = DRM.AddNewUser(AdminEmail, WebServiceAuthStr, GroupID, UserLoginName, 
UserPassword, "N/A", "N/A", "N/A", "N/A", "N/A", "N/A", "N/A", "N/A", "N/A", "N/A", "N/A", 
"N/A", "N/A", Money, BindNumber, "yes", "no")
Response.Write(result)
```
End Sub

### <span id="page-9-0"></span>第三步: 运行您的会员注册页面

运行此页面,如果传回"1",说明用户已经同步成功。请检查您的用户数 据库和您 DRM-X 相应用户组中的用户,确认用户是否已经被添加。

#### <span id="page-10-0"></span>第四步:播放经 DRM-X 加密的内容

祝贺!目前为止,已完成集成。注册的用户在您的网站与您的 DRM – X 账户集成。当他们打开您加密的内容,他们可以输入他们的用户名和密 码在登录窗口直接获得许可证,不需要重新登录的数字版权管理。

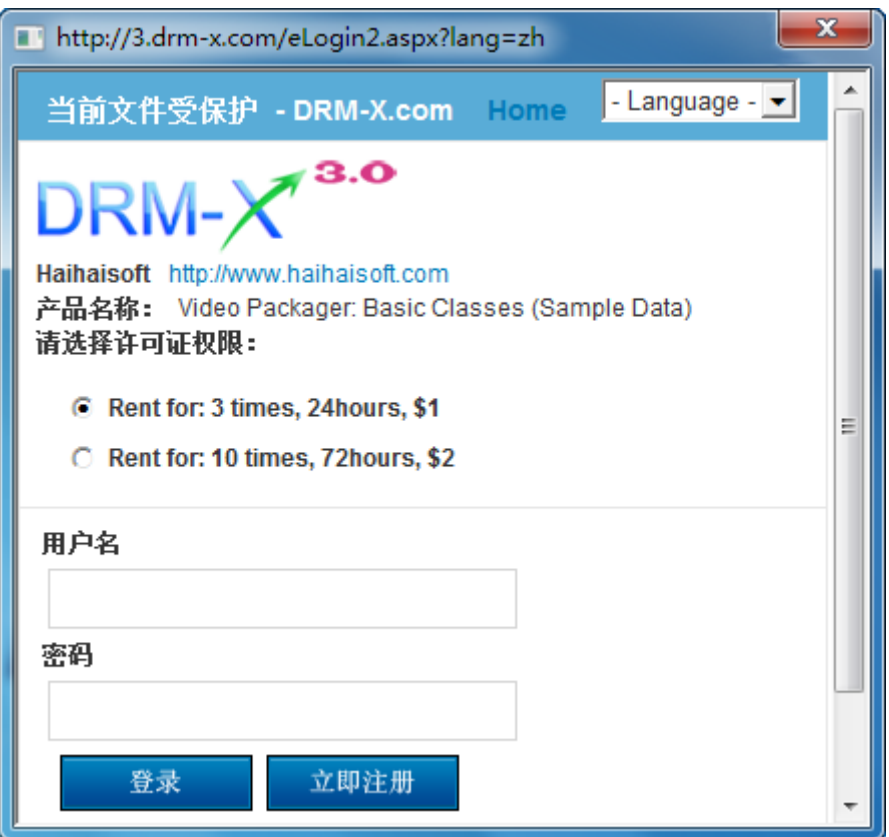

### <span id="page-10-1"></span>第五步:自定义登录页面

您可以自定义设置 DRM-X 登录窗口:包括添加贵公司的名字、图标 和网址,以及产品的名称等信息,从而使用户能够更方便的了解贵公 司的信息及浏览贵公司的网站。

[下载自定义登录页面集成教程](http://download1.haihaisoft.com/integration_3.0/Custom_Login_Page_Integration_VB.pdf)

# <span id="page-11-0"></span>向您的 **DRM-X** 账户中添加现有用户

在集成前,若您数据库中已有一部分用户,您可以创建一个循环程序 从您的数据库读取用户信息,然后调用 AddNewUser 函数,将用户 批量添加到您的数字版权管理账户中。

# <span id="page-11-1"></span>更新用户信息

就像您在注册网页中调用 AddNewUser 函数一样, 您也可以在您的 用户信息更新页面中调用 UpdateUser 函数,更新用户资料。 调用 UpdateUser 函数与调用 AddNewUser 函数是非常相似的。您 可以从这里阅读 XML Web Service 的文件,参考上述调用 AddNewUser 函数的代码。

<http://3.drm-x.com/haihaisoftLicenseservice.asmx?op=UpdateUser>

# <span id="page-12-0"></span>相关教程

- 海海软件 DRM-X [自定义登录页面集成](http://download1.haihaisoft.com/integration_3.0/Custom_Login_Page_Integration_VB.pdf)(ASP.NET VB 指南)
- 海海软件 DRM-X [用户数据同步集成](http://download1.haihaisoft.com/integration_3.0/Synchronize_User_Integration_C.pdf)(ASP.NET C# 指南)
- [海海](http://download1.haihaisoft.com/integration_3.0/Synchronize_User_Integration_C.pdf)软件 DRM-X [自定义登录页面集成](http://download1.haihaisoft.com/integration_3.0/Synchronize_User_Integration_C.pdf)(ASP.NET C# 指南)
- 海海软件 DRM-X [用户数据同步集成](http://download1.haihaisoft.com/integration_3.0/Synchronize_User_Integration_ASP.pdf)(ASP 指南)
- 海海软件 DRM-X [自定义登录页面集成](http://download1.haihaisoft.com/integration_3.0/Custom_Login_Page_Integration_ASP.pdf)(ASP 指南)
- 海海软件 DRM-X [用户数据同步集成](http://download1.haihaisoft.com/integration_3.0/Synchronize_User_Integration_PHP.pdf)(PHP 指南)
- 海海软件 DRM-X [自定义登录页面集成](http://download1.haihaisoft.com/integration_3.0/Custom_Login_Page_Integration_PHP.pdf)(PHP 指南)
- 海海软件 DRM-X [用户数据同步集成](http://download1.haihaisoft.com/integration_3.0/Synchronize_User_Integration_JSP.pdf)(JSP 指南)
- [海海](http://download1.haihaisoft.com/integration_3.0/Synchronize_User_Integration_JSP.pdf)软件 DRM-X [自定义登录页面集成](http://download1.haihaisoft.com/integration_3.0/Synchronize_User_Integration_JSP.pdf)(JSP 指南)

<span id="page-13-0"></span>海海软件专业技术支持

如果您仍然对集成有什么问题,

请随时与我们联系!

[http:/cn.haihaisoft.com/Contact.aspx](http://www.haihaisoft.com/Contact.aspx)

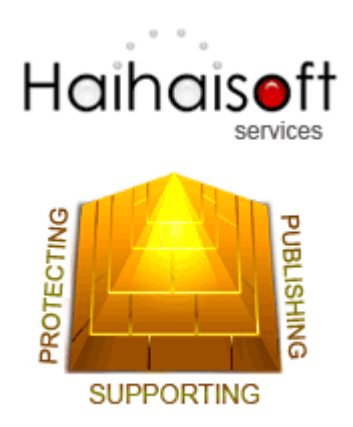

# **Haihaisoft Limited**

[Service@haihaisoft.com](mailto:Service@haihaisoft.com)

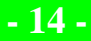